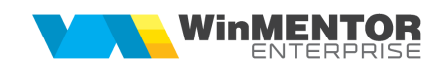

## *CONFIGURARI SERVER DE E-MAIL WinMENTOR ENTERPRISE*

## I. CONFIGURARI

Pentru configurarea serverului/serverelor de e-mail, pentru trimiterea electronică a documentelor din **WinMENTOR ENTERPRISE** vom utiliza "WinMService".

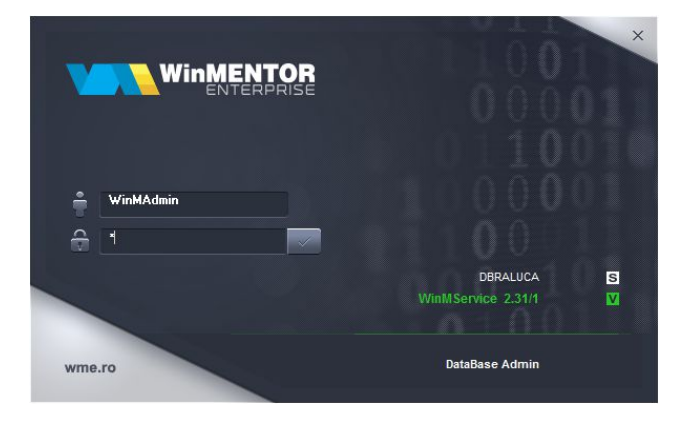

Figura 1.

**WINNENTOR Blocaje firme** -<br>Blocaie utilizatori 冬  $\bullet$  $\mathbf{C}$  $\bullet$  $\mathbf{a}$ Verificare utilizatori logati  $\frac{1}{2}$  $\leftrightarrow$ Refacere Indecsi Refacere codificare automata - SysID Schimbare parola<br>Utilizatori activi in cheia HASP Copiere fisiere pe statii<br>Compilare obiecte baza de date<br>Copiere constante utilizator Clienti care efectueaza come Servere <u>d</u>e eMail<br>Troubleshoot

Din meniul "Diverse", vom accesa nomenclatorul de servere de eMail.

Figura 2.

Adăugăm un server nou şi în macheta de configurare server vom adăuga informaţiile necesare fiecărui câmp în parte (contactaţi admin-ul pentru aceste informaţii):

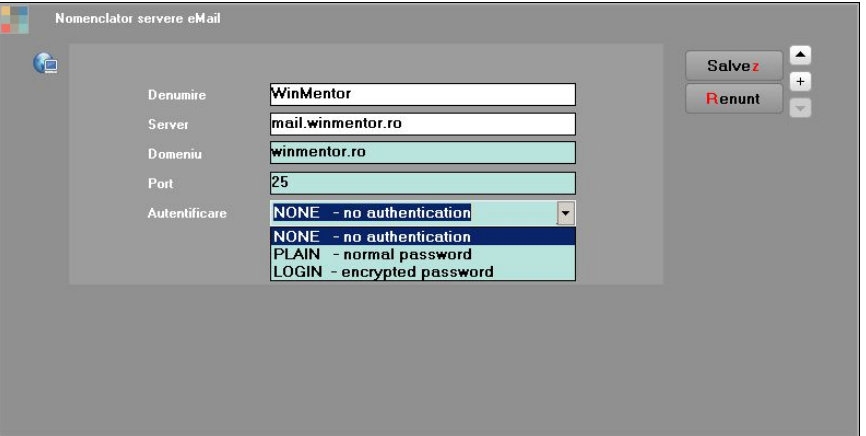

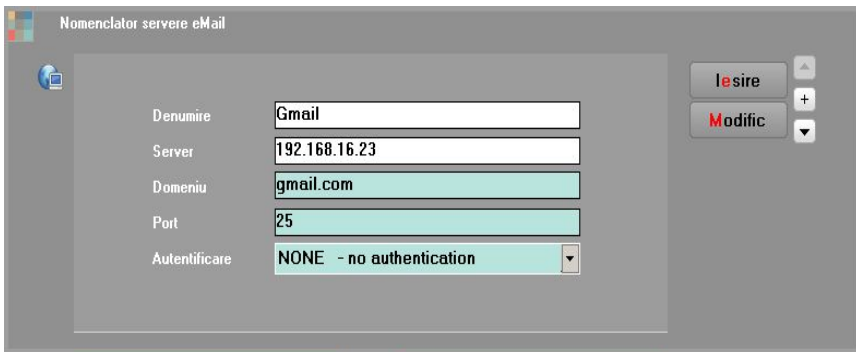

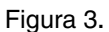

- 1. "Denumire": denumire generică server (orice nume doriți Dvs.);
- **2.** "Server": nume server de email;

In cazul in care aveti adrese de email externe, de exemplu Gmail sau Yahoo, trebuie sa instalati aplicatia eMail Relay, aplicatie ce functioneaza ca un server de email. Ulterior se vor face setarile in WME. La server se va introduce IP-ul calculatorului pe care este instalat eMail Relay, NU smtp.gmail.com (setarile pentru instalare eMail Relay sunt disponibile in documentatia *Configurare eMail Relay*);

**3.** "Port": 25 (intrebati admin-ul pentru confirmare);

Atentie! Majoritatea problemelor legate de setarea serverelor de e-mail sunt datorate port-urilor inchise (https://www.siteground.com/kb/check-port-blocked-isp/ ).

- **4.** "Domeniu": denumire domeniu server e-mail;
- **5.** "Autentificare":
	- None
	- Plain

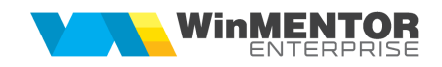

**Login – se foloseste atunci cand parola este criptata;** 

După adăugarea serverelor de e-mail, vom accesa nomenclatorul de firme şi vom atribui fiecăreia serverul dorit.

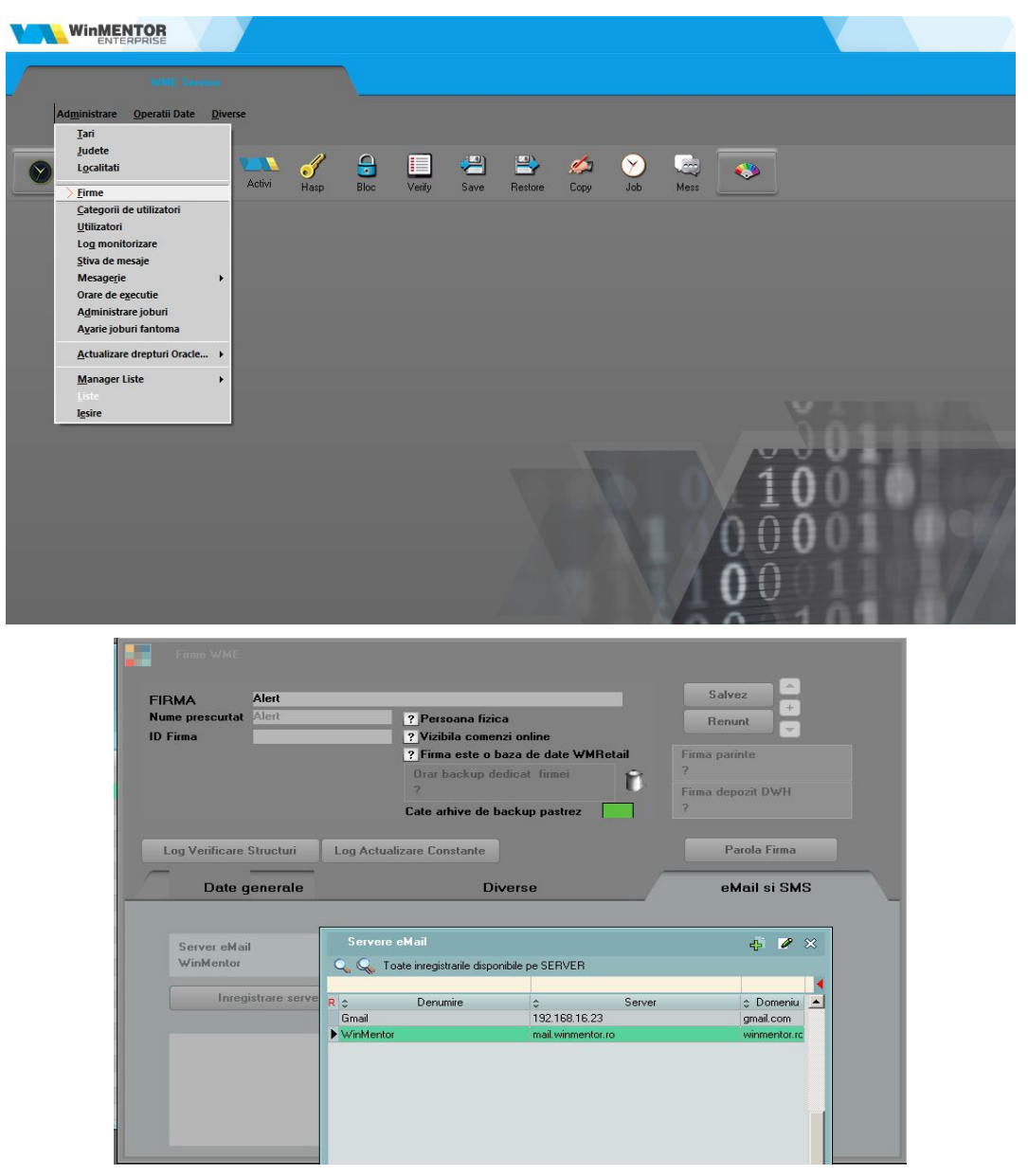

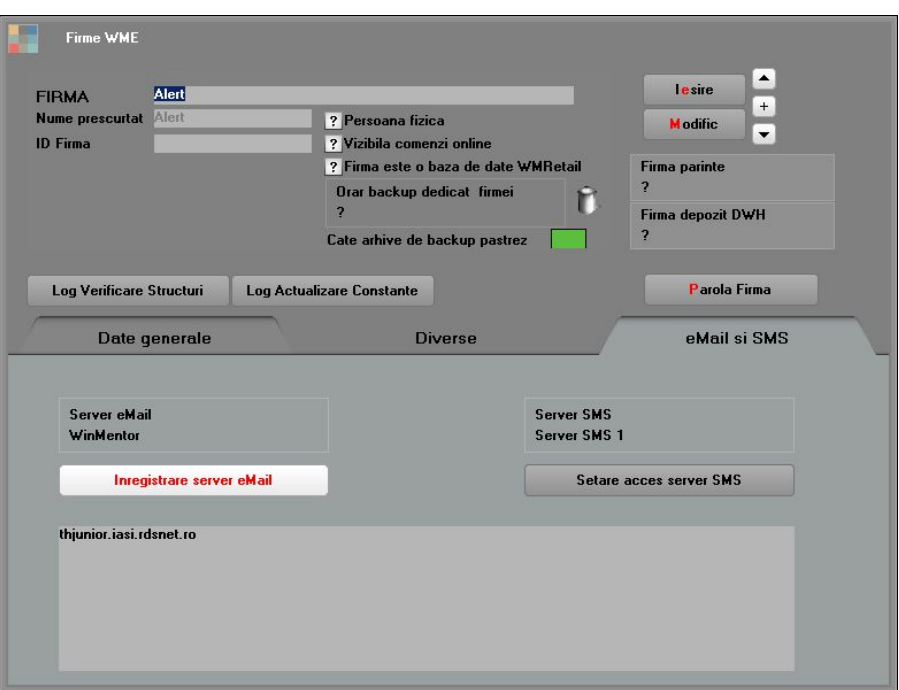

Figura 5.

După verificarea şi salvarea acestor informaţii, vom înregistra serverul cu butonul Inregistrare server eMail.

Revenim în **Winmentor ENTERPRISE,** în modulul **Date – Service – Diverse,** unde ne vom loga cu

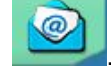

username şi parola de e-mail şi vom testa dacă datele sunt ok pe butonul .

Totodata, in aceasta macheta se poate stabili un final mesaj care va aparea pe toate emailurile trimise.

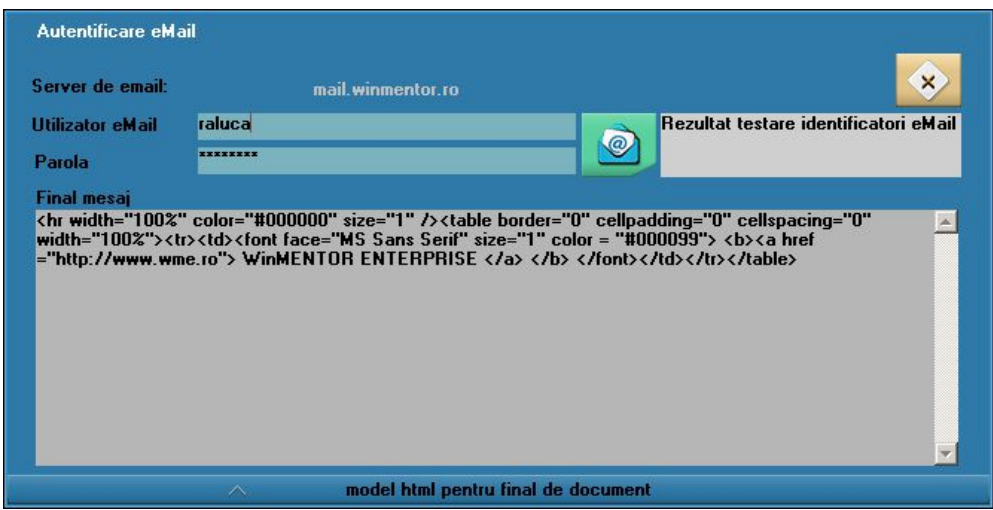

Figura 6.

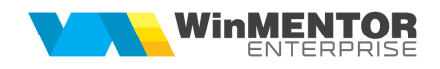

Trimiterea documentelor pe e-mail se realizeaza direct din document > printare > EMail:

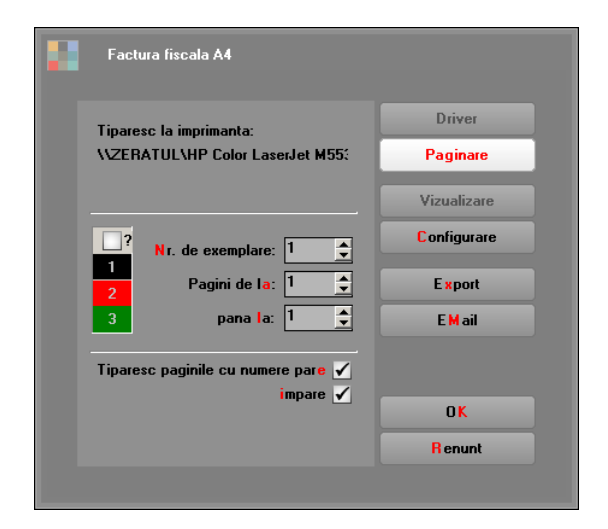

Figura 7.

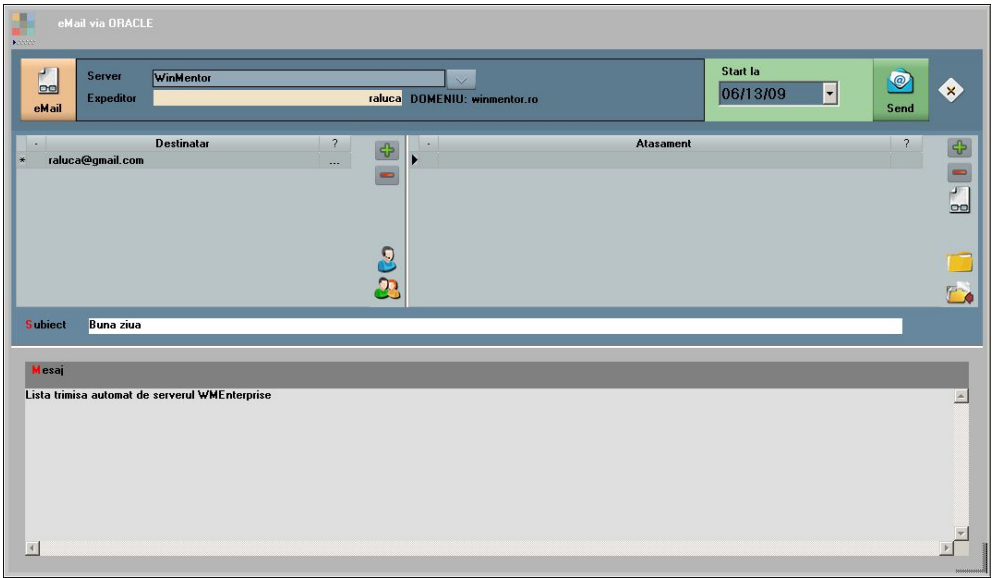

Figura 8.

Se pot trimite documente la o dată stabilită pe macheta calendar, la multiple adrese de e-mail; adresele pot fi aduse din nomenclatorul de Parteneri "Detalii Sedii - Adrese email" implicit și, opțional, din "Contact-Persoane de Contact" precum și din nomenclatorul de "Personal".

Constanta *Incarcare adrese de email* are urmatoarea functionalitate: la apelarea optiunii "E-mail" din listare, completeaza automat lista destinatarilor, fie cu adresele de email din nomenclatorul de personal, daca lista este din sectiunea Liste, fie cu adresele din nomenclatorul de parteneri (Sedii > Persoane de contact), daca este listarea unui document cu partener specificat din sectiunea Date.

SOLUȚII ERP ROMÂNEȘTI<br>ÎNCEPÂND CU 1993

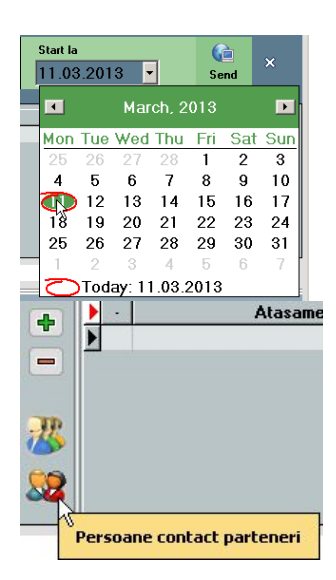

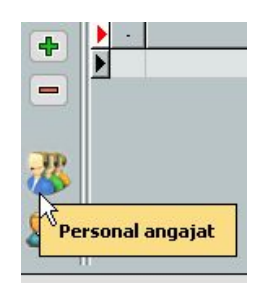

Figura 9.

Deasemenea, se pot trimite mai multe ataşamente în acelaşi email, cu diferite formate de fişier.

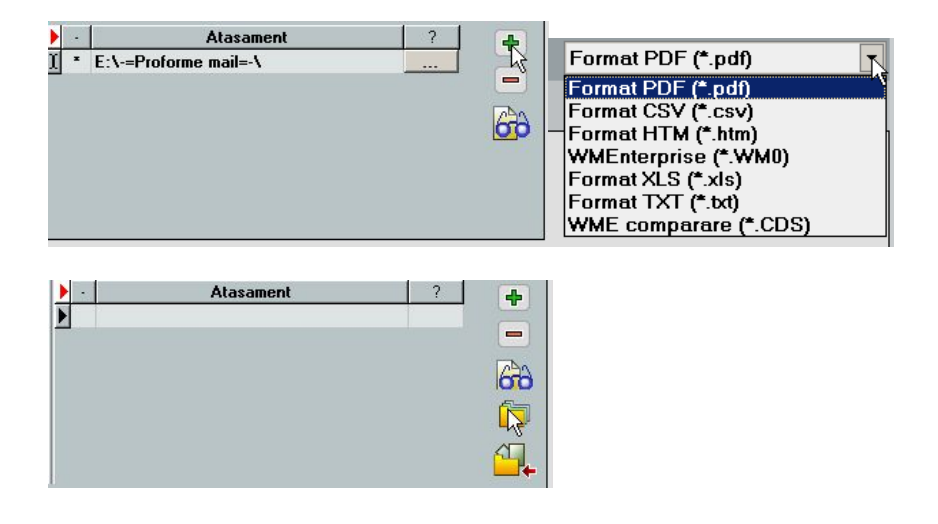

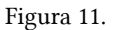

Dacă nu se doreşte ataşarea mai multor fişiere, se foloseşte direct butonul trimitere, exportul şi ataşarea de fişier făcându-se automat.

Pentru a uşura modul de trimitere a documentelor prin e-mail, la configurarea şi formatarea listelor s-au adăugat câmpuri de editare a numelui fișierului pentru export și subiect email, cât și un "Mesaj email", dacă se doreşte aducerea unui text implicit la trimiterea documentului respectiv.

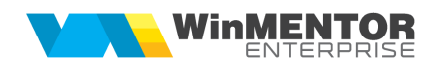

Pe toate cele trei câmpuri se pot aduce date implicite din parametrii listei.

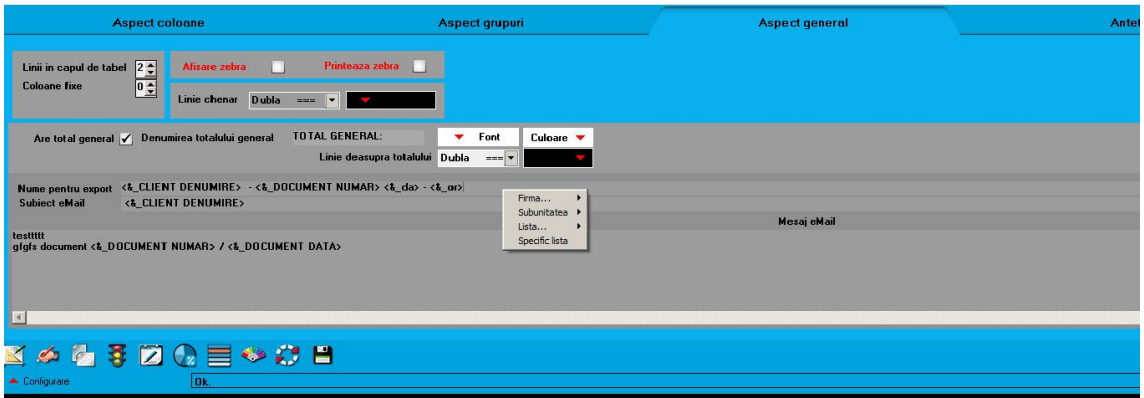

Verificarea emailurilor trimise se poate realiza din Alte module > AdminJOBs > Log eMail (sau din WME Action Center > Email > butonul EMa" Figura 12.

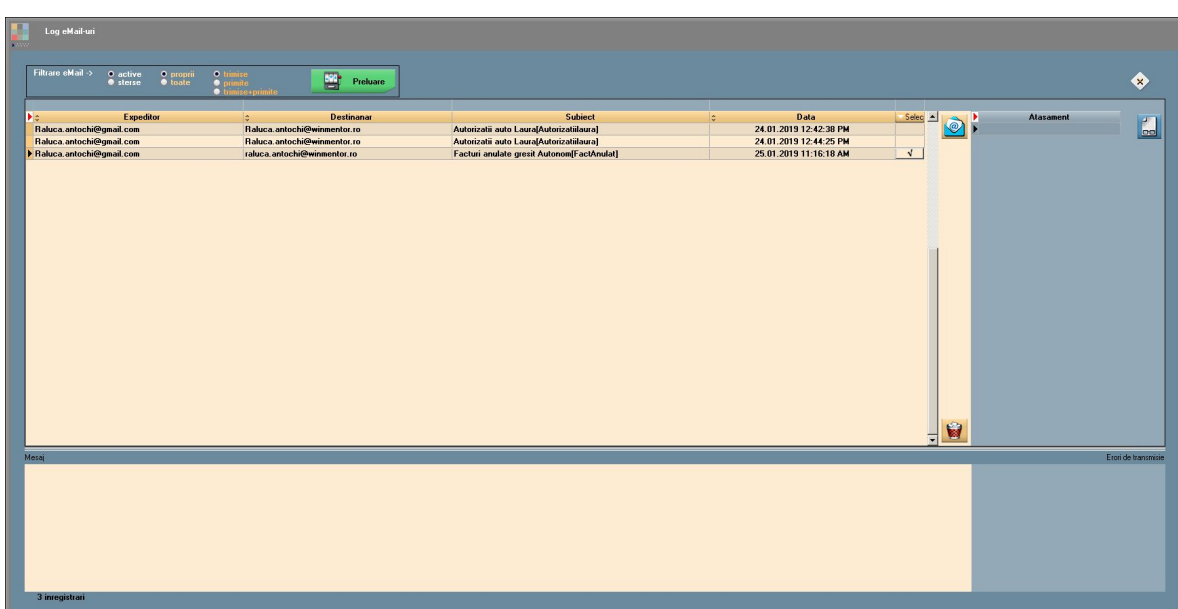

Daca se doreste retransmiterea unui eMail se va pune bifa pe campul Select si se va apasa butonul

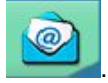